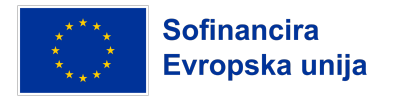

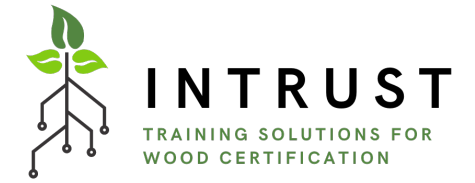

# Smernice platforme za e-učenje INTRUST

Projekt: Innovative Training Solutions for Certified Wood in Furniture, Forestry and Timber Sectors (INTRUST)

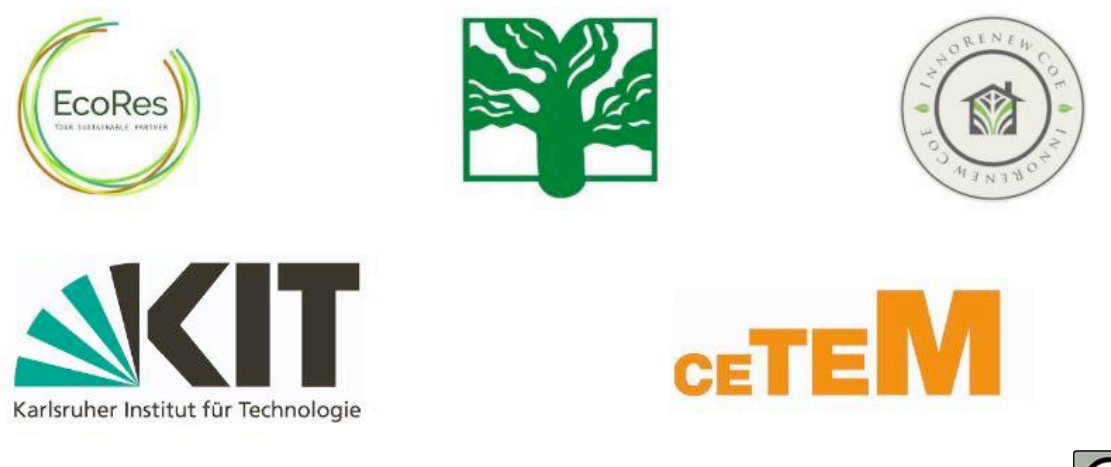

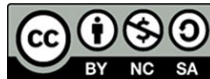

**Smernice platforme za e-učenje INTRUST** *Sofinancira Evropska unija. Izražena stališča in mnenja so zgolj stališča in mnenja avtorja(-ev) in ni nujno, da odražajo stališča in mnenja Evropske unije ali Evropske izvajalske agencije za izobraževanje in kulturo*  (EACEA). Zanje ne moreta biti odgovorna niti Evropska unija niti EACEA.

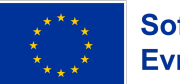

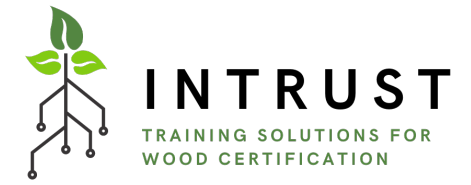

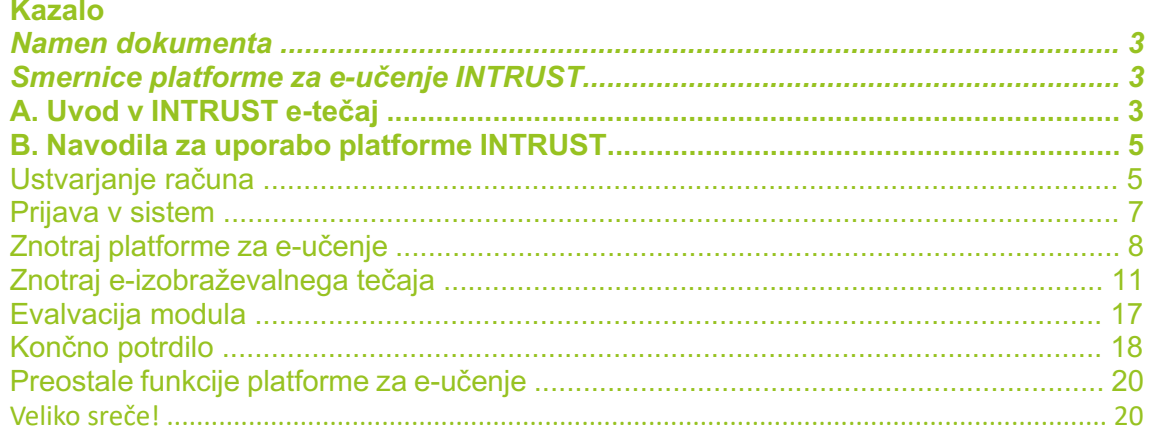

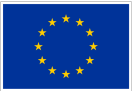

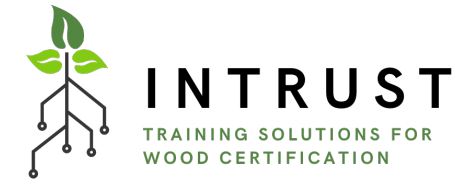

### **Namen dokumenta**

Smernice za platformo za e-učenje INTRUST, razvite v okviru projekta INTRUST (*Innovative Training Solutions for Certified Wood in Furniture, Forestry and Timber Sectors, št. 2021-1-DE02-KA220-VET-000034723*), so sklop priporočil za tehnični razvoj in uporabo spletne platforme. Vključuje informacije o uporabnosti platforme, pa tudi informacije o vseh njenih elementih in razdelkih. Opisi v celotnih smernicah so podprti z vizualnimi prikazi, ki omogočajo lažje razumevanje in razumevanje korakov, ki jim je treba slediti po vstopu v platformo. Smernice so bile napisane ob upoštevanju tako strokovnjakov kot vseh odraslih uporabnikov, zato so navodila v tem dokumentu namenjena obema javnostima.

### **Smernice platforme za e-učenje INTRUST A. Uvod v INTRUST e-tečaj**

Tečaj e-učenja INTRUST je bil zasnovan za zagotavljanje gradiva za usposabljanje v zvezi z industrijsko simbiozo za razvoj novega poklicnega profila, pospeševalca industrijske simbioze. Namenjen je različnim ciljnim skupinam: regionalnim razvojnim agencijam, tehnološkim centrom, grozdom, lokalnim in regionalnim upravam, tehnološkim parkom, podjetjem ter vsem drugim subjektom, povezanim z gospodarskim razvojem določenih območij ozemlja.

Sestavljen je iz petih modulov, vsak modul pa se konča s testom za oceno znanja.

### **Modul 1 - Trajnost v vrednostni verigi gozdno-lesne industrije**

- Enota 1.1. Uvod v sektor
- Enota 1.2. Ključni vplivi na okolje
- Enota 1.3. Izzivi, ki jih je treba premagati
- **Modul 2 - Uvod v industrijo 4.0**
- Enota 2.1. Zgodovina in razvoj
- Enota 2.2. Prednosti, priložnosti in izzivi
- Enota 2.3. Ključne aplikacije v tovarni, lesni industriji in pohištvu
- **Modul 3 - Regulativno okolje EU na področju digitalnega in zelenega prehoda**
- Enota 3.1. Okvir, direktive in uredbe z zelenim prehodom
- Enota 3.2. Pravni okvir LULUCF in večje podnebne ambicije Unije
- Enota 3.3. Okviri, direktive, uredbe z digitalnim prehodom
- **Modul 4 - Trajnostno certificiranje za vrednostno verigo gozdov in lesa: .**
- Enota 4.1. Uvod
- Enota 4.2. Povzetek certifikatov
- Enota 4.3. Pohištvo
- **Modul 5 - Ključne tehnologije, ki omogočajo uporabo v lesnopredelovalnem sektorju**
- Enota 5.1. Pregled ključnih tehnoloških tehnologij
- Enota 5.2. Napredna proizvodnja
- Enota 5.3. Napredni materiali
- **Modul 6 - Zapiranje zanke v gozdarskem, lesnopredelovalnem in pohištvenem sektorju**
- Enota 6.1. Krožno gospodarstvo kot energija, ki omogoča prehod
- Enota 6.2. Krožni poslovni modeli v vrednostni verigi gozdno-lesnega pohištva
- Enota 6.3 Trženje za krožno gospodarstvo
- Enota 6.4 Premostitev digitalizacije in krožnega gospodarstva v vrednostni verigi gozdno-lesno pohištvo

Enota 6.5 Primeri krožnega gospodarstva v vrednostni verigi gozdno-lesno pohištvo

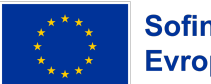

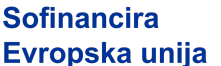

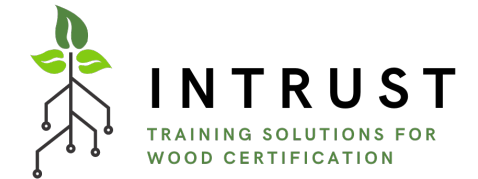

Zasnova in izvajanje platforme za e-učenje ter posebnosti ciljnih skupin so bile skrbno analizirane. Uporabniki te platforme za e-učenje so študenti, zaposleni iz regionalnih razvojnih agencij, tehnoloških centrov, grozdov, lokalnih in regionalnih uprav, MSP, tehnoloških parkov itd.) Upoštevano je bilo tudi, da platforme ne bodo uporabljali le strokovnjaki, temveč tudi odrasli, ki imajo različne digitalne kompetence. Zato je bilo zagotovljeno e-učenje, da bi vsakemu uporabniku olajšali sodelovanje v vseh razpoložljivih delih platforme. Čeprav je vsebina tečaja večinoma v angleščini, je platforma za lažjo navigacijo na voljo v nekaj jezikih: V tej jezični različici so na voljo naslednje jezikovne različice: angleščina, francoščina, italijanščina, romunščina, slovenščina in španščina.

Če želite dostopati do platforme, obiščite spletno stran [https://intrust.learning](https://intrust.learning-platform.eu/)[platform.eu/.](https://intrust.learning-platform.eu/)

Na platformo ste lahko preusmerjeni tudi prek povezave INTRUST e-učenje na spletni strani projekta. V naslednjih navodilih so predstavljeni vsi razdelki platforme za e-učenje in opisano, kako izkoristiti vse funkcije.

### **B. Navodila za uporabo platforme INTRUST**

### **Ustvarjanje računa**

Če ste **nov uporabnik**, v polju za prijavo kliknite "Ustvari nov račun".

Ustvarjeno uporabniško ime dovoljuje več posebnih znakov, vključno s presledkom, piko (.), veznikom (-), apostrofom ('), podčrtalnikom (\_) in znakom @.

Ime in priimek, ki ju boste vključili, bosta osebna podatka, ki bosta navedena na potrdilih o opravljenem tečaju. Prav tako morate navesti svojo državo za statistične namene konzorcija INTRUST.

Poleg tega je treba navesti veljaven e-poštni naslov. Na ta naslov bodo poslana vsa elektronska sporočila iz sistema.

Preden nadaljujete, morate potrditi politiko zasebnosti INTRUST, tako da označite polje "Strinjam se s politiko zasebnosti in pogoji uporabe".

Za dokončanje registracije morate odgovoriti na matematično vprašanje in samo še klikniti na "Create new account" (Ustvari nov račun).

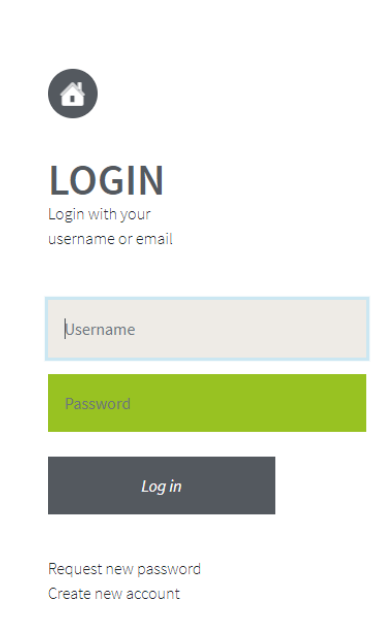

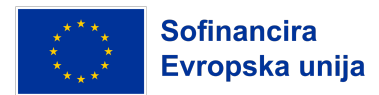

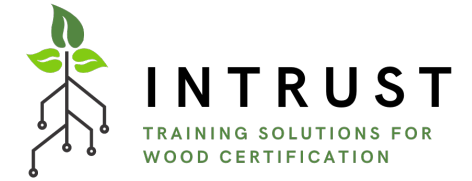

Ustvarjeno uporabniško ime dovoljuje več posebnih znakov, vključno s presledkom, piko (.), veznikom  $(-)$ , apostrofom  $(')$ , podčrtalnikom  $( )$  in znakom  $( \mathcal{Q} )$ .

Ime in priimek, ki ju vključite, bosta osebna podatka, ki bosta navedena na potrdilih o opravljenem tečaju. Prav tako morate navesti svojo državo za statistične namene konzorcija INTRUST.

Poleg tega je treba navesti veljaven e-poštni naslov. Na ta naslov bodo poslana vsa elektronska sporočila iz sistema.

Preden nadaljujete, morate potrditi politiko zasebnosti INTRUST, tako da označite polje "Strinjam se s politiko zasebnosti in pogoji uporabe".

Za dokončanje registracije morate odgovoriti na matematično vprašanje in samo še klikniti na "Create new account" (Ustvari nov račun).

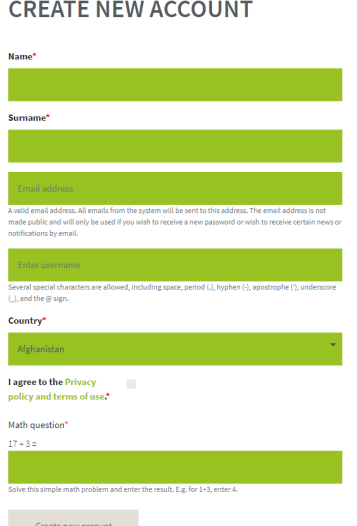

Na koncu vam bodo na vaš elektronski naslov poslana vsa navodila za vstop v platformo in dokončanje aktivacije. Če e-poštnega sporočila ne prejmete, preverite mapo za neželeno pošto (spam).

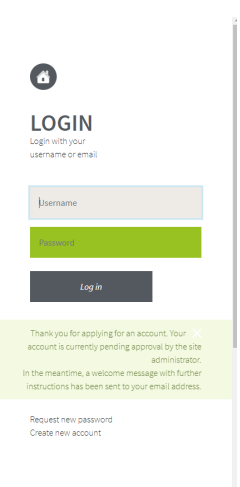

Ko kliknete aktivacijsko povezavo, bo **vaš račun uspešno ustvarjen**.

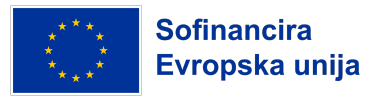

 $\overline{\mathbf{A}}$ 

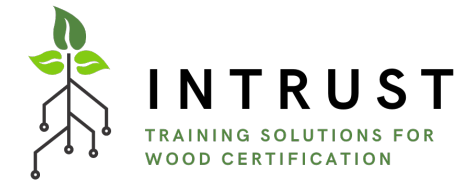

### **Prijava v sistem**

Če že imate račun, se lahko prijavite v platformo za e-učenje, v polje "Prijava" vnesete svoje uporabniško ime in geslo ter kliknete "Prijava".

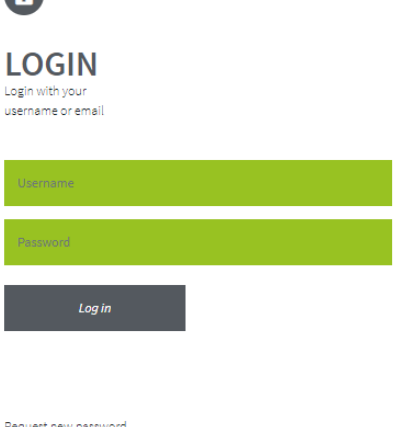

Create new account

### **Znotraj platforme za e-učenje**

Po prijavi boste dostopali do zaslona "Domov", kjer so na levi strani na voljo za prenos te smernice platforme za e-učenje INTRUST. Poleg tega je na voljo tudi kratek uvod v tečaj.

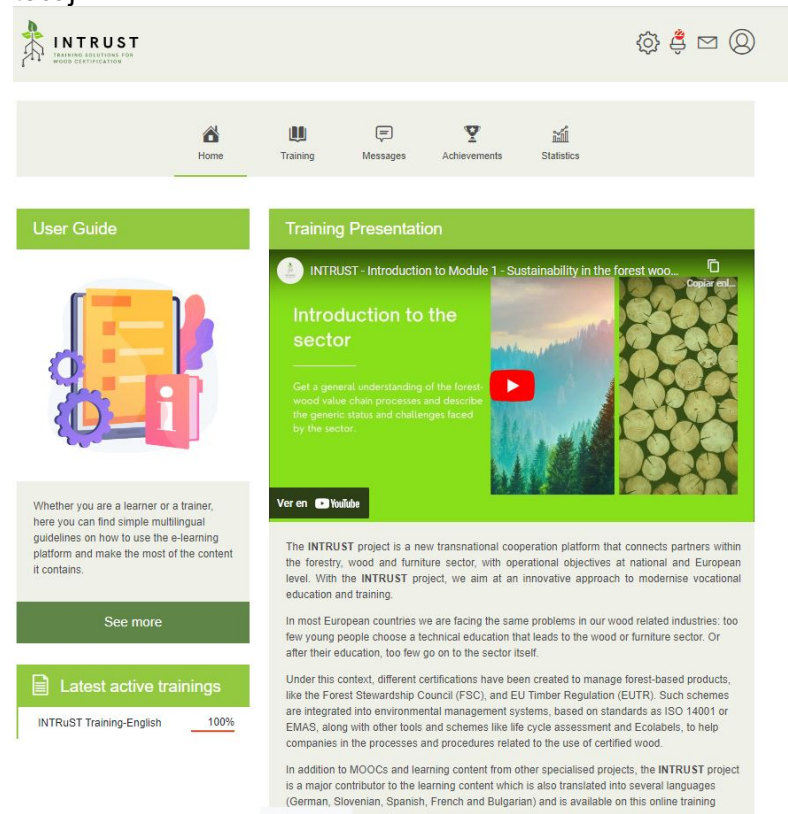

Če želite izbrati tečaj usposabljanja iz kataloga usposabljanja in se začeti učiti, kliknite ikono "Usposabljanje" v zgornjem meniju, nato pa kliknite na izbrano možnost tečaja usposabljanja INTRUST.

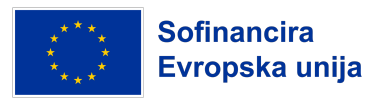

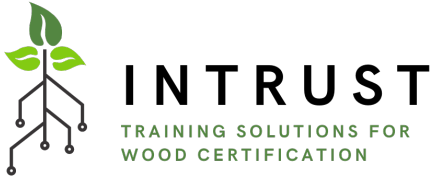

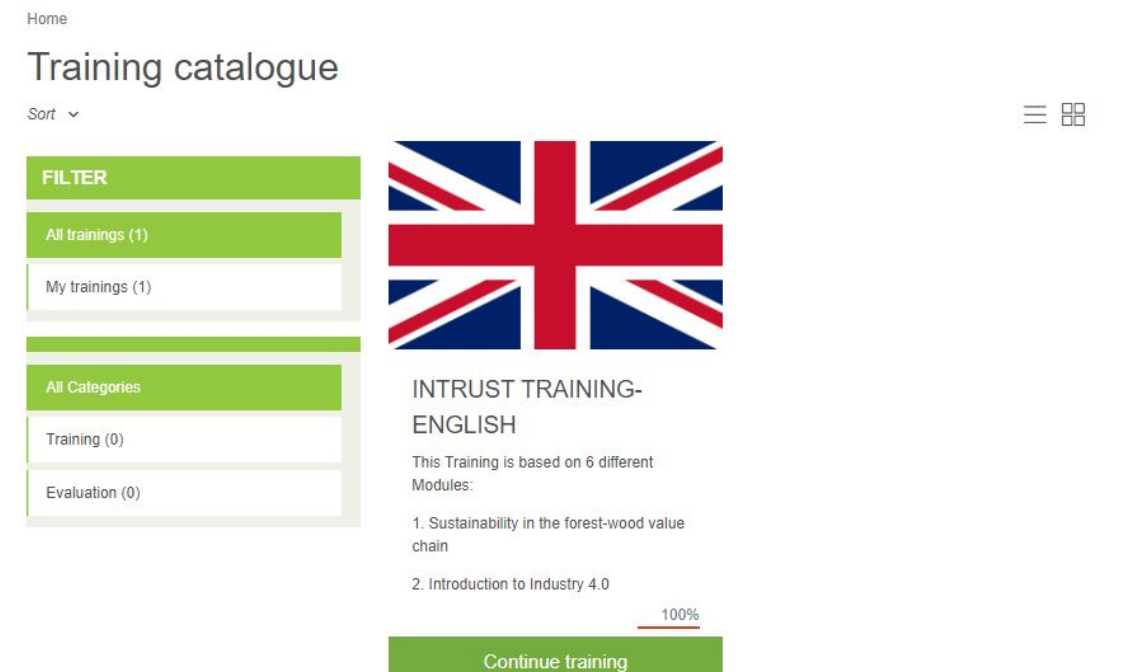

Ko začnete tečaj usposabljanja, bo na začetni strani na voljo bližnjica do vsebine usposabljanja: Pod uporabniškim priročnikom bo na voljo neposredna povezava za vstop v tečaj. Pri ponovnem vstopu v tečaj boste prišli točno tja, kjer ste ga prekinili pri prejšnjem dostopu do tečaja e-učenja.

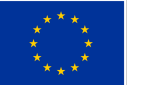

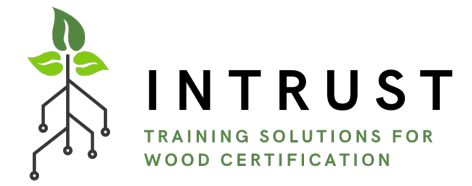

### **Znotraj e-izobraževalnega tečaja**

Pred vstopom v različne module usposabljanja boste našli kratek uvod v tečaj usposabljanja in njegove cilje.

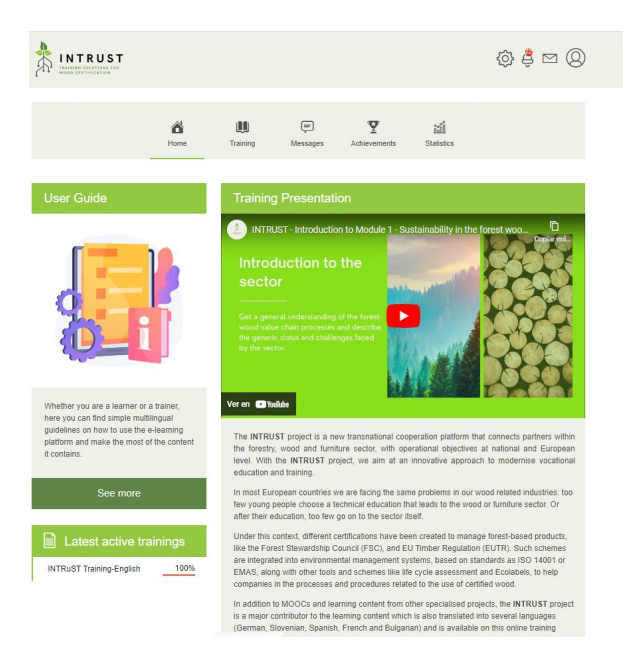

Kot že veste, tečaj e-učenja vključuje 5 modulov. Pri tečajih INTRUST v različnih jezikih konzorcija učbenik, pripravljen za vsako enoto, interaktivne rešitve in končna ocena niso prevedeni. Če imate jezikovne ovire, uporabite prevajalnike, ki vam bodo olajšali razumevanje vsebine usposabljanja.

Na splošno imajo vsi INTRUSTovi moduli enako strukturo. Modul se začne z uvodnim odstavkom, ki vsebuje informacije o njegovih različnih enotah, trajanju itd. Če se je v vas zbudilo zanimanje, ste povabljeni, da raziščete zaklade znotraj

določenega modula in nadaljujete usposabljanje s klikom na spodnji del "Nadaljuj usposabljanje", neposredno s klikom na ime modula v zeleni barvi, ki vas zanima, ali s klikom na stavek "Kliknite tukaj za dostop do vsebine tega modula".

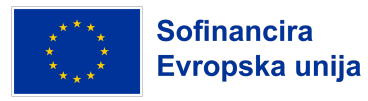

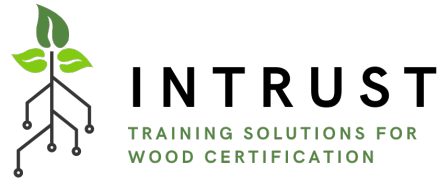

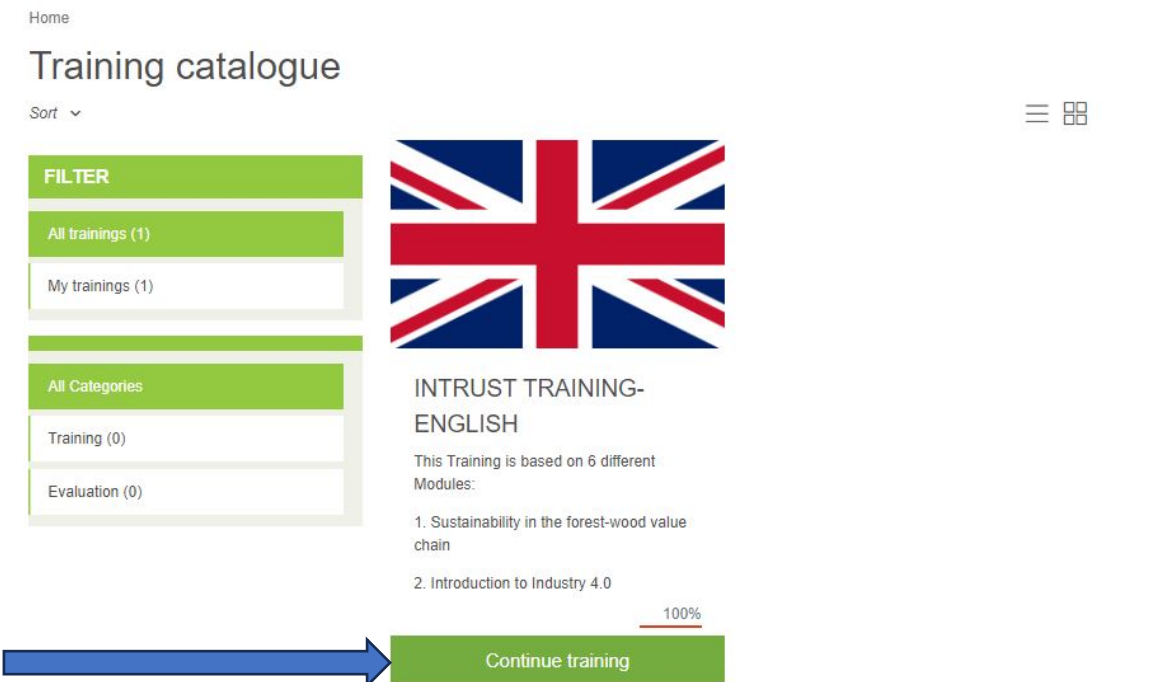

Ko vstopite v modul in njegovo večplastno vsebino, lahko z gumboma "naprej" in "nazaj" v spodnjem desnem kotu krmarite naprej in nazaj po modulu.

### **INTRuST Training-English**

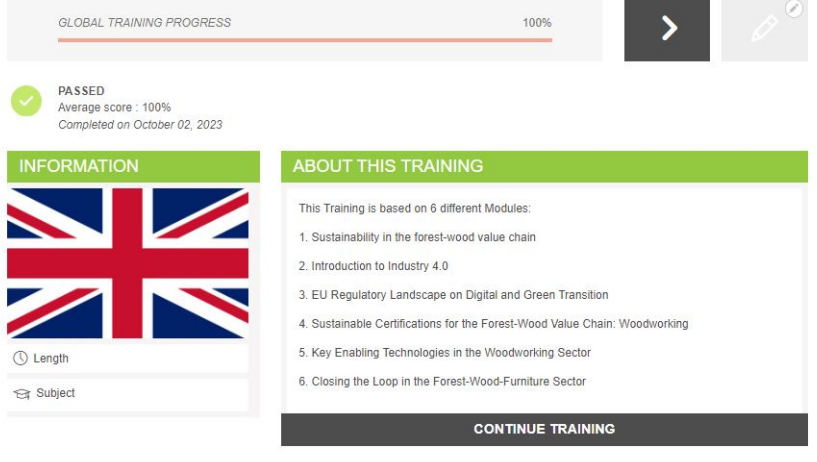

Vsebina vsakega modula ima naslednjo strukturo:

- Uvodni videoposnetek
- Predstavitev vsake enote
- Učbenik za vsako enoto
- Nekaj interaktivnih rešitev za samoocenjevanje znanja
- Končna ocena tečaja

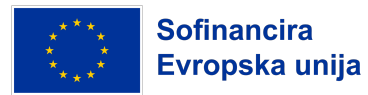

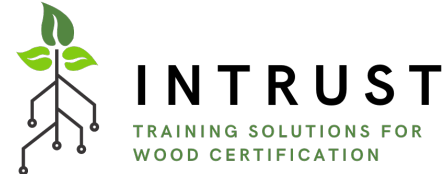

Interaktivne rešitve so orodja HP5, vključena v platformo za ustvarjanje interaktivne vsebine in ocenjevanje za učence, ki omogočajo predogled in raziskovanje učnih rezultatov z drugačnega in bolj interaktivnega vidika. V platformo INTRUST so integrirane precej različne vrste vsebin, kot so povleci in spusti, povleci besede, kartice, časovnica itd.

Fill in the gaps by matching the hints with the missing words of the right side.

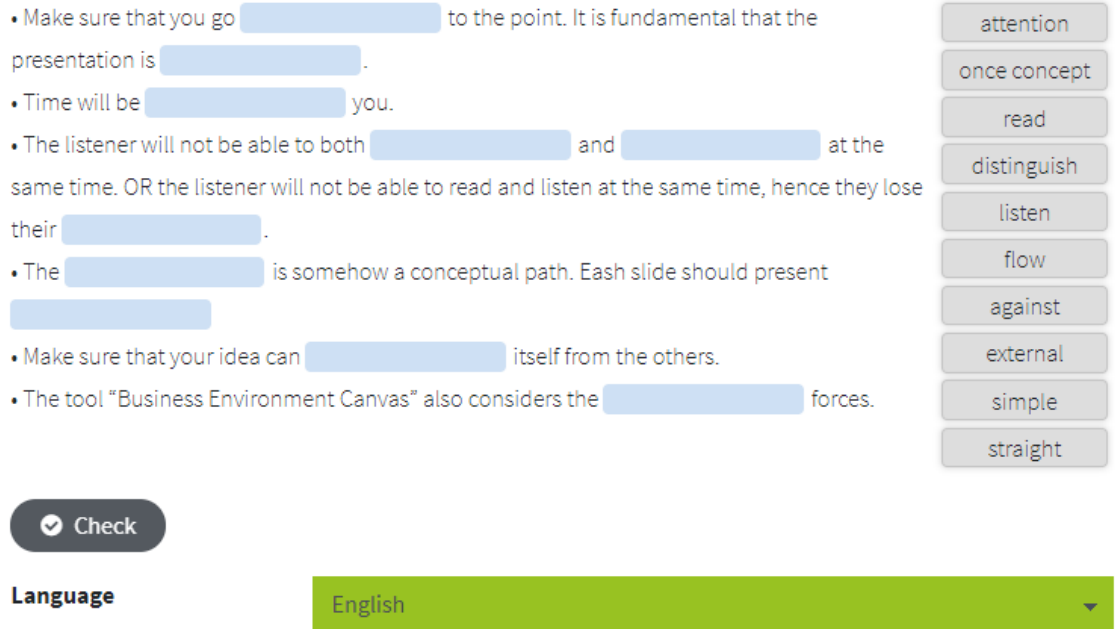

Na koncu je pomembno poudariti, da so poleg spletnega tečaja na tej platformi za eučenje nekateri dokumenti na voljo za prenos v knjižnici dokumentov, ki se nahaja na domači strani INTRUST Training Course, tik pod opisom tečaja in pred opisom različnih modulov usposabljanja.

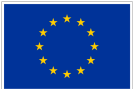

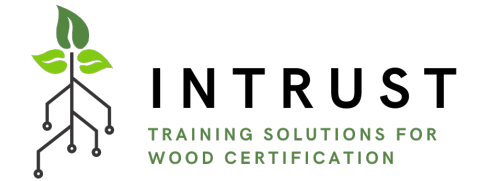

### **Evalvacija modula**

Po vseh gradivih za usposabljanje v vsakem modulu bo opravljena obvezna ocena. Ta bo vsebovala deset vprašanj z več možnimi odgovori, s katerimi se bo preverilo, ali so učenci pridobili potrebno znanje iz modula. V vsakem modulu je 10 vprašanj, prag uspešnosti pa je 80 %. Če v prvem poskusu ne dosežete te 80-odstotne ravni, lahko ponovno poskusite rešiti nov sklop vprašanj. Ponovno lahko poskusite največ dvakrat. Če trikrat ne uspete, se modul šteje za neuspešno opravljen.

Upoštevajte, da bodo vprašanja v vsakem poskusu drugačna, saj so naključno izbrana iz nabora vprašanj za vsak modul.

### **Končno potrdilo**

Ob koncu tečaja e-učenja lahko prejmete potrdilo o opravljenem celotnem tečaju, tj. 6 modulov. V ta namen morate opraviti vse ocene posameznih modulov z vsaj 80 odstotnim pragom uspešnosti.

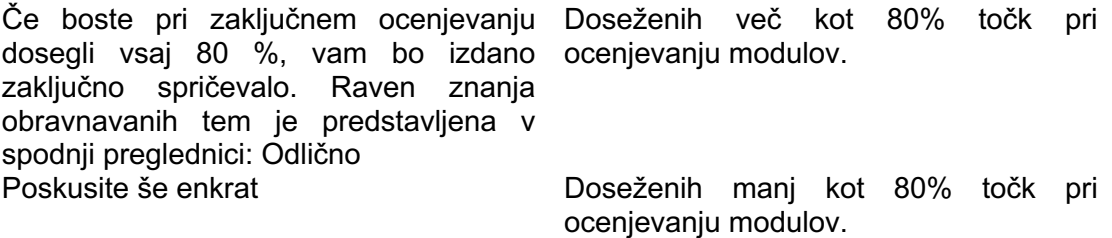

Potrdilo lahko najdete v razdelku "Achievements" (Dosežki).

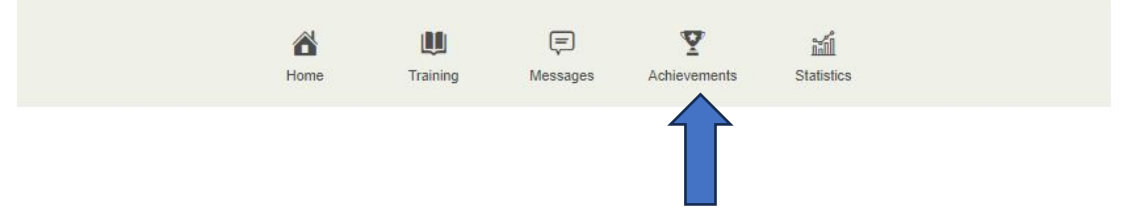

Potrdilo bo izdano v angleščini (ne glede na jezik platforme, ki jo uporabljate). V primeru, da želite, da je certifikacijski dokument v vašem jeziku, se obrnite na konzorcij INTRUST prek naslednje povezave: [info@intrust-project.eu.](mailto:info@intrust-project.eu)

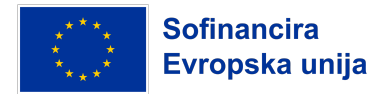

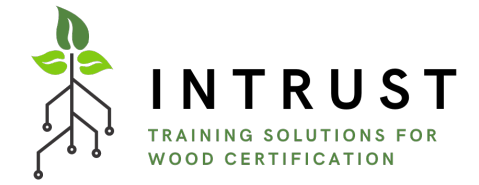

### **Preostale funkcije platforme za e-učenje**

**Glavni meni**, ki se nahaja na zgornji strani zaslona, vključuje naslednje gumbe v kronološkem vrstnem redu od leve proti desni strani:

- **Domov**, ki je vstopna stran e-učilnice po prijavi.
- **Usposabljanje**, ki prikazuje seznam razpoložljivih tečajev poleg nedavno dostopnih tečajev.
- **Sporočila**, kjer lahko v primeru tehničnih težav neposredno stopite v stik z učitelji tečaja INSIGHT ali skrbnikom platforme za e-učenje.
- **Dosežki**, kjer najdete vse rezultate svojih usposabljanj, si ogledate podrobnosti o svojih rezultatih in prenesete potrdila, če ste usposabljanje uspešno opravili in če usposabljanje ponuja potrdilo.

**Desni zgornji meni,** ki vsebuje naslednje elemente:

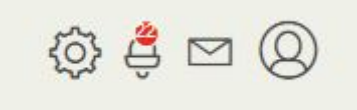

- **Obvestila**: S klikom na ta piktogram se odpre seznam najnovejših obvestil. Skupno število neprebranih obvestil je prikazano znotraj rdeče krogle.
- **Sporočila**: S klikom na ta piktogram se odpre seznam zadnjih prejetih sporočil. Z rdečo kroglico je označeno število neprebranih sporočil.
- **Uporabnik**: S klikom na ta piktogram se odpre meni uporabnika, ki omogoča ogled uporabniškega profila, urejanje nastavitev, dostop do strani pomoči in odjavo.

#### **Veliko sreče!**

To je vse. Če imate dodatna vprašanja, se obrnite na projektne partnerje, ki vam bodo z veseljem pomagali, ali pa se obrnite neposredno na INTRUST po e-pošti: [info@intrust](mailto:info@intrust-project.eu)[project.eu.](mailto:info@intrust-project.eu)